## **AmeriCorps Online Application Instructions: Legacy Corps for Veterans & Military Families at Big Bend Hospice**

*Thank you for your interest in becoming a Legacy Corps volunteer at Big Bend Hospice! If you need assistance completing your application, please contact:*

- o AmeriCorps Hotline: 1-800-942-2677 9 AM to 7 PM EST, Mon-Thurs
- o Taylor Casper, AC Program Coordinator: 850-671-6037, [tmcasper@bigbendhospice.org](mailto:tmcasper@bigbendhospice.org)

## **Please follow this instruction guide to the end to successfully to complete all components (profile, application, and submission) for your application to reach us.**

you eas

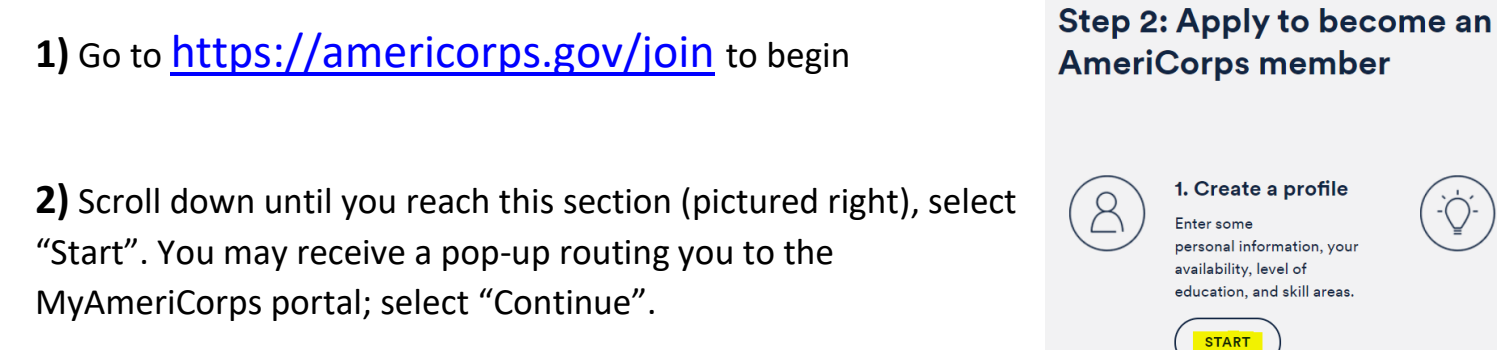

**3)** Create a **profile** by entering your information in the boxes provided. The portal will walk you through four steps to complete the profile registration. Click "next" in the bottom right corner to advance to the next step.

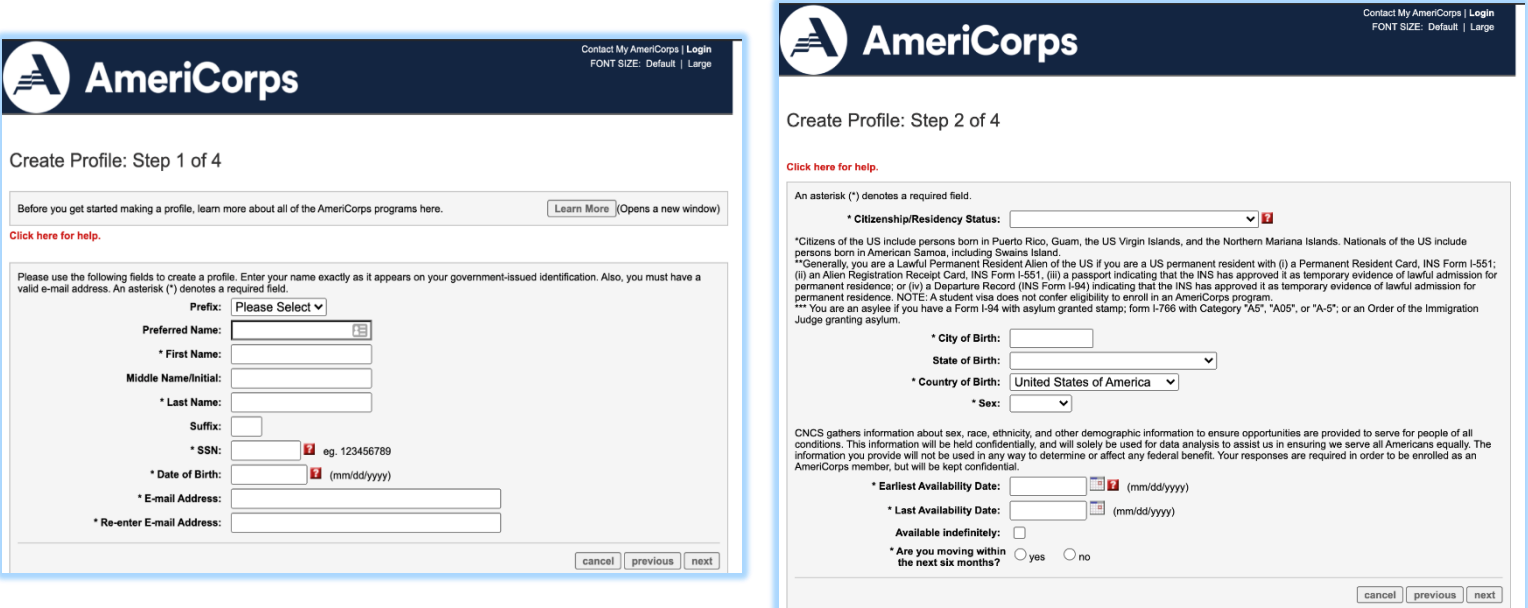

*Step 3 of 4:* Current & permanent mailing address can be the same if desired. Please note that you must enter a full nine-digit zip code to proceed. If you are unsure what your full zip code is, please visit [https://m.usps.com/m/ZipLookupAction.](https://m.usps.com/m/ZipLookupAction)

*Step 4 of 4:* If you are asked to enter the name of an **educational institution** on this page, *you will not be able to type it in.* You must **search** the system by clicking where it says, **"Search for Institutions."**

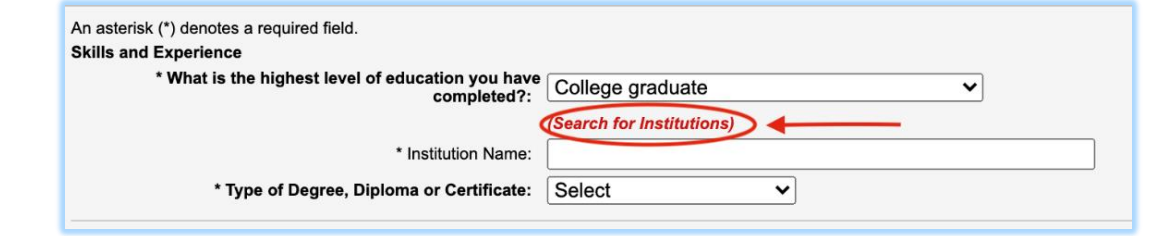

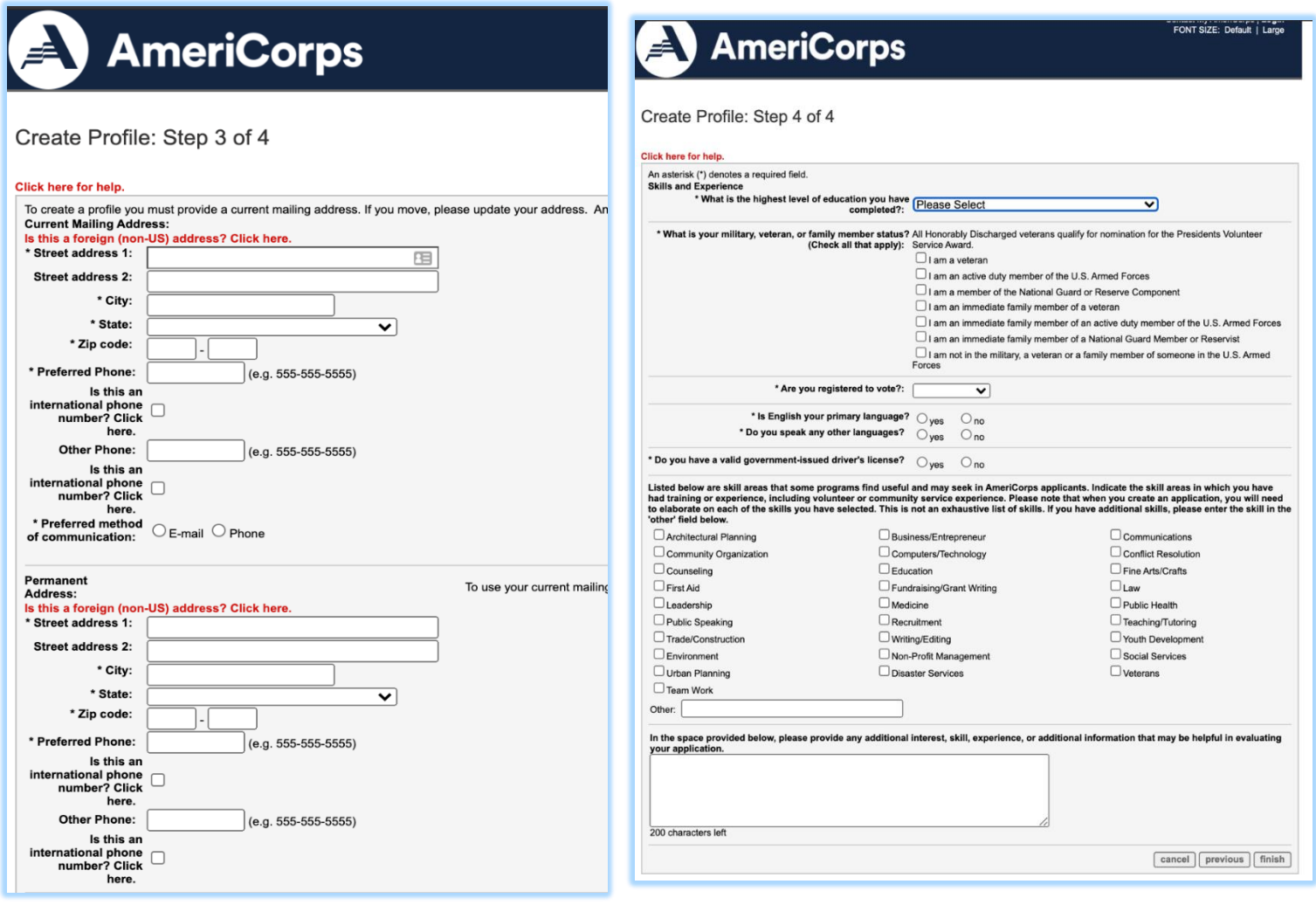

**4)** Once your **profile** is complete, you will see a registration confirmation.

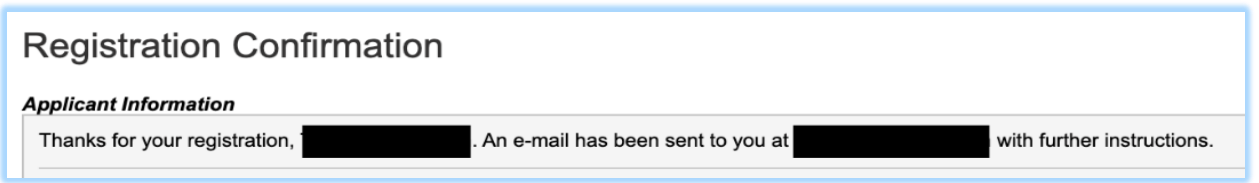

**Open the email from AmeriCorps** and click on the link to create a username and password for your account. **Write down your username, password, and any security questions/answers you create for the account** for future access.

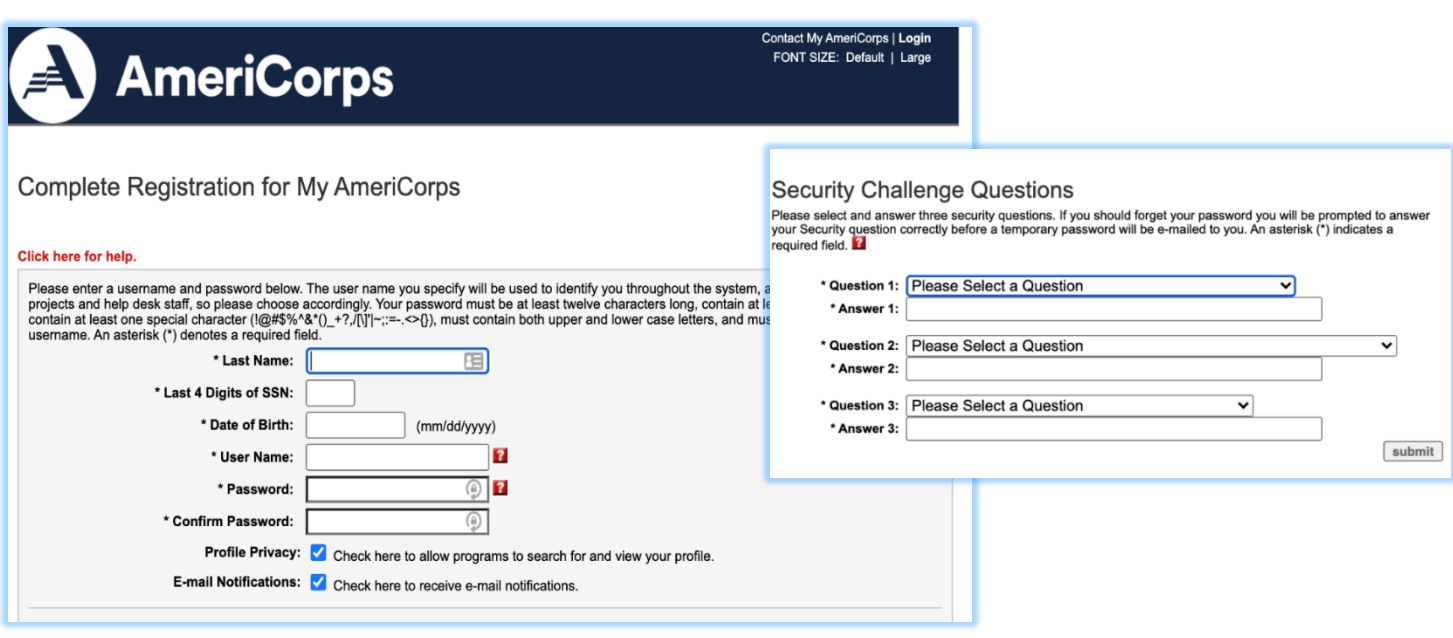

**5)** You are now logged into your MyAmeriCorps profile! To reach the login portal at any time, use the link [https://my.americorps.gov/mp/login.do.](https://my.americorps.gov/mp/login.do)

**Now that you have a profile, it is time to complete your application.** From the menu on the left side, click on "Applications."

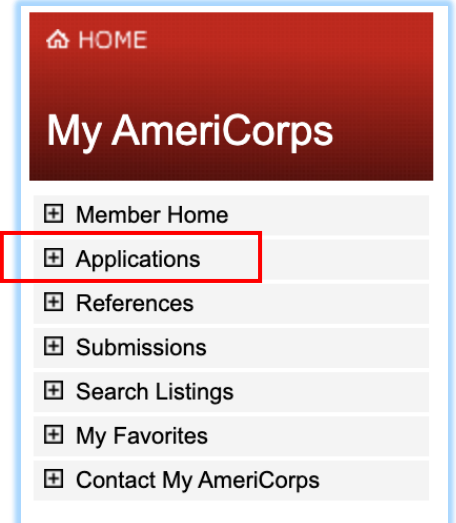

**6)** Click on the **"Create Application"** button, the first page should look like the image below. The application has 8 steps, but **note you can save and come back to your application anytime – just click the "Save" button at the bottom.** Use the "Next" and "Previous" buttons to navigate to the various components of the application.

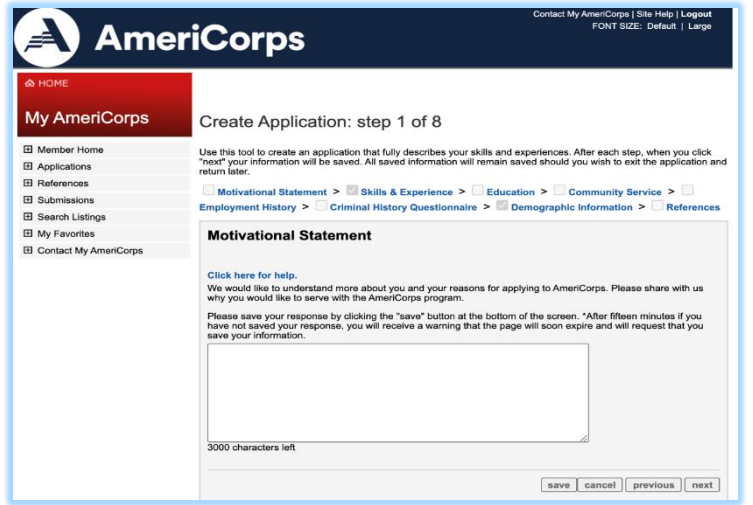

**7) References:** In the final step, you will enter contact info for **2 references who will be emailed directly to complete a reference for you.** Select the "New Reference" button, enter the contact info, and click "Submit". Repeat the process for the second reference.

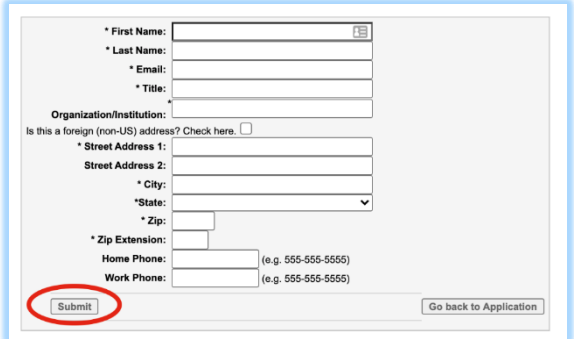

**8)** Now you submit your application to our BBH site! On the left side menu, select **"Search Listings."** Here, locate the box labeled "Quick Search" and enter the information as shown below.

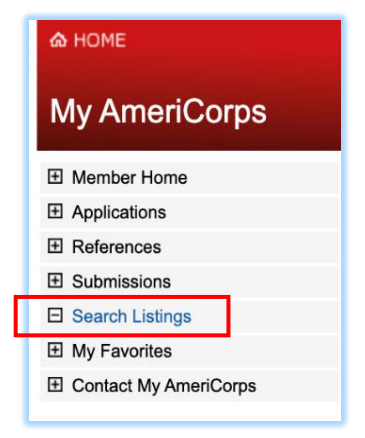

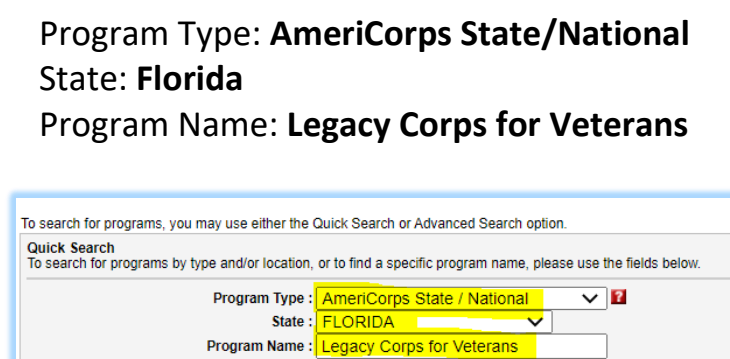

□ Include programs not currently accepting applications?

**Search** 

**9)** The listing names for all sites in Florida will look the same - click on each listing for "Legacy Corps for Veterans and Military Families" until you find us, **site listing 84126 (pictured below)**. Click the **"Apply Now"** button at the bottom of our page listing.

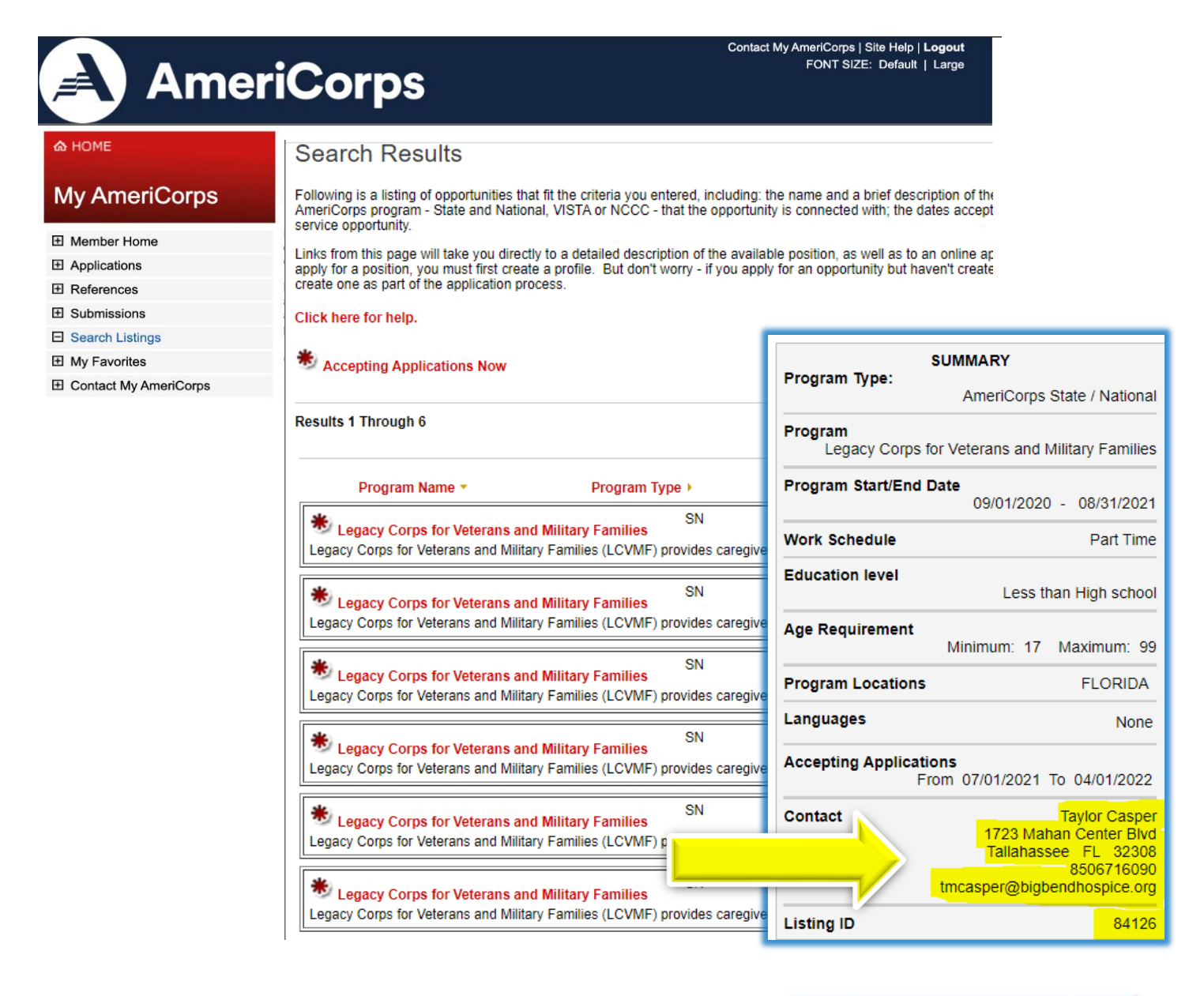

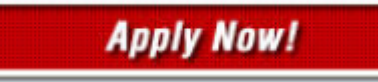

**10)** Using the system prompts, select your application to attach it and answer the questions in the "Certification" section. Finally, click "Submit" in the bottom right corner.

## **Congratulations, you have officially submitted your online application!!**

**Please email Taylor Casper at [tmcasper@bigbendhospice.org](mailto:tmcasper@bigbendhospice.org) to ensure we have properly received your application. If your application meets our qualifications, we will reach out to you with an interview invitation. Thank you!**